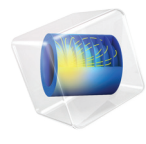

# 简介 传热模块

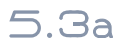

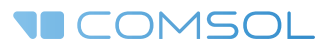

# 传热模块简介

© 1998–2018 COMSOL 版权所有

受列于 [cn.comsol.com/patents](http://cn.comsol.com/patents/) 的美国专利 7,519,518、 7,596,474、 7,623,991、 8,457,932、 8,954,302、 9,098,106、 9,146,652、 9,323,503、 9,372,673 和 9,454,625 保护。专利申请中。

本文档和本文所述的程序根据 《COMSOL 软件许可协议》 [\(cn.comsol.com/comsol-license-agreement](http://cn.comsol.com/comsol-license-agreement/)) 提 供,且仅能按照许可协议的条款进行使用或复制。

COMSOL、COMSOL 徽标、COMSOL Multiphysics、COMSOL Desktop、COMSOL Server 和 LiveLink 为 COMSOL AB 的注册商标或商标。所有其他商标均为其各自所有者的财产, COMSOL AB 及其子公司和 产品不与上述商标所有者相关联,亦不由其担保、赞助或支持。相关商标所有者的列表请参见 [cn.comsol.com/trademarks](http://cn.comsol.com/trademarks/)。

#### 版本:COMSOL 5.3a

# 联系信息

请访问 "联系我们"页面 [cn.comsol.com/contact](http://cn.comsol.com/contact/),以提交一般查询、联系技术支持或搜 索我们的联系地址和电话号码。您也可以访问全球销售办事处页面 [cn.comsol.com/](http://cn.comsol.com/contact/offices/) [contact/offices](http://cn.comsol.com/contact/offices/),获取更多地址和联系信息。

如需联系技术支持,请访问 COMSOL Access 页面 [cn.comsol.com/support/case](http://cn.comsol.com/support/case/),创建并 提交在线请求表单。其他常用链接包括:

- 技术支持中心: [cn.comsol.com/support](http://cn.comsol.com/support/)
- 产品下载: [cn.comsol.com/product-download](http://cn.comsol.com/product-download/)
- 产品更新: [cn.comsol.com/support/updates](http://cn.comsol.com/support/updates/)
- COMSOL 博客: [cn.comsol.com/blogs](http://cn.comsol.com/blogs/)
- 用户论坛: [cn.comsol.com/community](http://cn.comsol.com/community/)
- 活动· [cn.comsol.com/events](http://cn.comsol.com/events/)
- COMSOL 视频中心: [cn.comsol.com/video](http://cn.comsol.com/video/)
- 技术支持知识库: [cn.comsol.com/support/knowledgebase](http://cn.comsol.com/support/knowledgebase/)

文档编号:CM020804

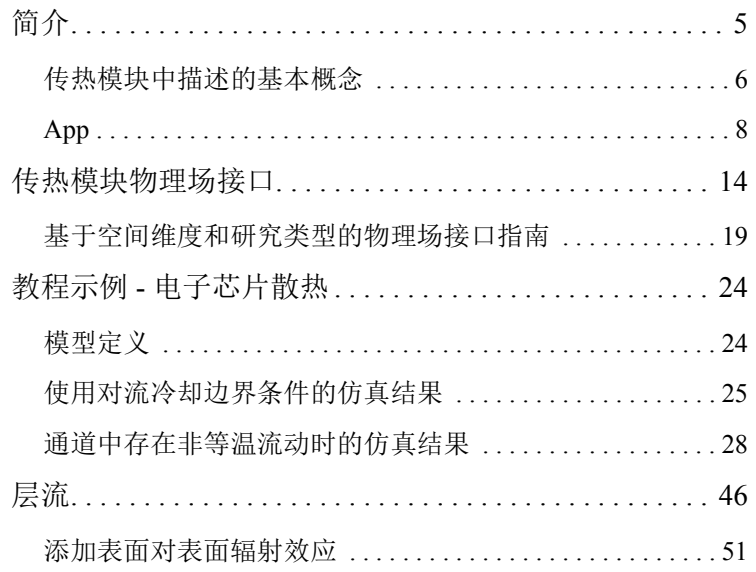

<span id="page-4-0"></span>产品设计师、开发工程师和科研人员可以使用 "传热模块"中的详细几何模型 来研究加热和冷却对设备和工艺的影响。该模块提供的建模工具可用于所有传 热机制的仿真,包括传导、对流和辐射。可以在一维、一维轴对称、二维、二 维轴对称及三维坐标系中建立仿真模型,并在瞬态和稳态条件下运行仿真。 仿真可以提供高水平的细节,对于受传热影响的设备和工艺,能够帮助用户优 化其设计和工作条件。

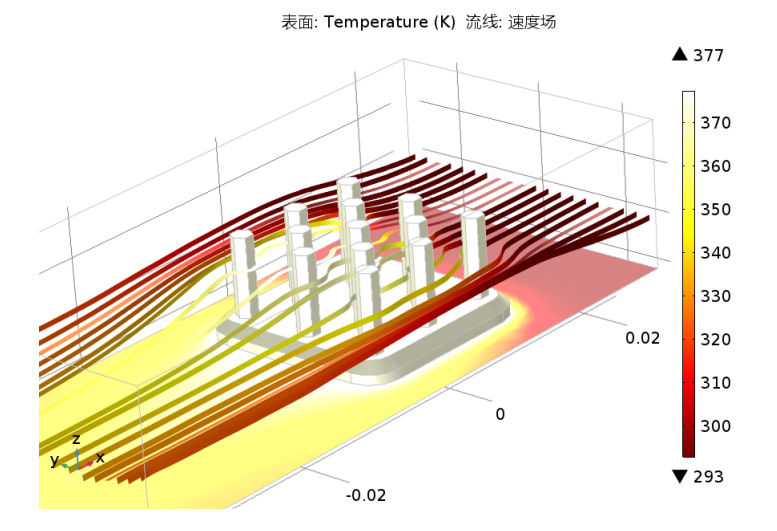

图 *1*:铝制散热器以及在其中循环的冷却空气中的温度和流场。它们通过详细的几何与 物理描述进行求解。

"案例库"窗口提供许多模型教程以及工业装置和设备基准 App,用于验证和 确认。

本简介旨在帮助您提高使用 COMSOL Multiphysics® 进行建模的技巧, 准确地 运行传热仿真。本教学案例求解的是电子冷却场的共轭传热问题,其中的原理 适用于涉及固体和流体传热的任何物理场。

# <span id="page-5-0"></span>传热模块中描述的基本概念

热是一种类似于功的能量形式,它在系统内部传输,或者从一个系统传递到另 一个系统。这种能量能够以动能或势能的形式储存在系统的原子和分子中。 传导是一种传热形式,可描述为与系统中的温度梯度成正比,其数学公式通过 傅立叶定律建立。"传热模块"描述系统中的热传导,其中的导热系数可以是 常数,也可以是温度或任何其他模型变量的函数,如化学成分。

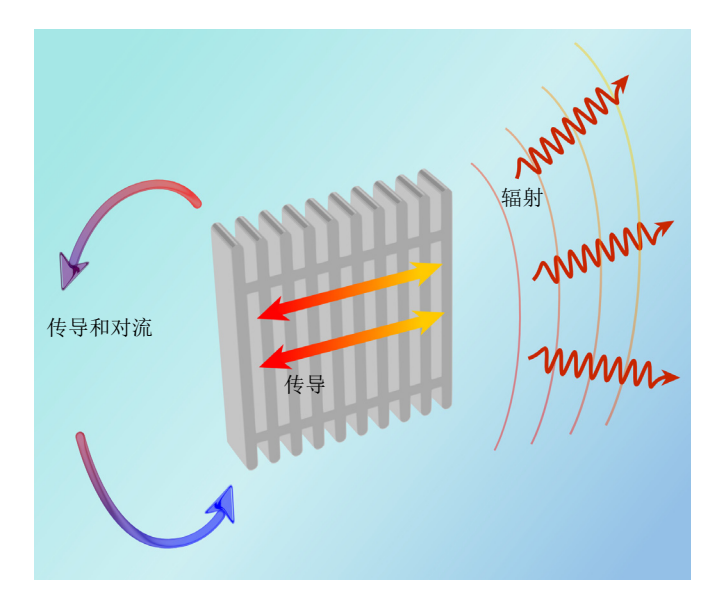

图 *2*:一个由固体与周围流体组成的系统中的传热过程 (共轭传热)。在流体中,传热 可以通过传导和对流两种方式进行,但在固体中,传导是主要的传热机制。辐射传热可 以在表面之间或表面与周围环境之间进行。

如果流体是流动的,在为这种流体传递的能量进行建模时,需要结合使用流体 流动接口。这种情况称为*热对流*, 必须考虑是强制对流还是自然对流 (传导和 对流)。该模块描述了流体传热以及层流和湍流的共轭传热 (同一系统中的固 体和流体传热)。对于湍流,提供了两个代数湍流模型: 代数 y+ 和 L-VEL 模 型;以及高雷诺数的标准 k-ε 模型和低雷诺数的 k-ε 模型, 用于正确描述共轭传 热。重力特征可以定义由密度差 (尤其是密度的温度依存性)产生的浮力。

辐射 是该模块包含的第三种传热机制。其关联特征可以处理表面对环境辐射、 表面对表面辐射以及外部辐射源 (如太阳)。表面对表面辐射功能基于辐射度 方法。也可以将 "传热模块"与 "粒子追踪模块"组合使用,为混合的漫反 射 - 镜面反射建模。此外, "传热模块"还提供参与介质中的辐射分析功能。 辐射模型可以分析两个辐射面之间的流体引起的辐射吸收、发射及散射,提供 三个不同方式的模型用于参与介质仿真: 离散坐标法 (DOM)、 P1 法和 Rosseland 近似。

"传热模块"的理论基础是研究系统中的能量平衡。这种能量平衡依赖于传 导、对流和辐射,以及潜热、焦耳热、热源和热沉。对于一个移动的固体,传 热模型中也可以加入平动项,例如旋转机械中的固体。还可以模拟固体变形对 热属性的影响。物理属性和热源 (或热汇)可以通过含有模型中因变量 (如 温度和电场)的任意表达式来描述。传热方程通过传热和流体流动的专用物理 场接口自动定义。这些方程的公式可以详细地呈现出来,用于验证和确认。 热导率、热容、密度及发射率等物理属性可以从 COMSOL Multiphysics 内置的 固体和流体材料库或"材料库"插件中获取。此外, "传热模块"还提供许多 关系式,用于计算表面上不同对流传热类型的传热系数。对于湍流传热,也有 专门的关系式,通过使用湍流模型中的涡流扩散系数来计算湍流中的热导率

(有时称为湍流热导率)。

建模工作流程简单明了,可通过以下步骤来定义:定义几何,选择要建模的材 料,选择传热类型,定义边界条件和初始条件,定义有限元网格,选择求解器 以及可视化结果。所有这些步骤均在 COMSOL Desktop 中执行。针对不同类型 的传热接口定制的默认设置通常自动包含网格和求解器步骤。

<span id="page-7-0"></span>*App*

生热和传热作为附带效果或预期效果广泛存在于各种物理过程和物理现象中。 "传热模块"可以有效地用于研究各种物理过程 (例如建筑通风效果);解释 湍流自然对流和传热;分析电子微器件中发热和冷却的影响;以及研究相变效 应。

"传热模块"中的 "案例库"包含适用于各种工程应用的教程和基准模型。

"案例库"中的 App 分支包含许多现成的 App,可以通过专用接口来运行。这 些设计好的 App 可以求解某一类特定问题, 并呈现一个简化的用户界面, 甚至 非 COMSOL Multiphysics 用户也能很方便地进行使用。

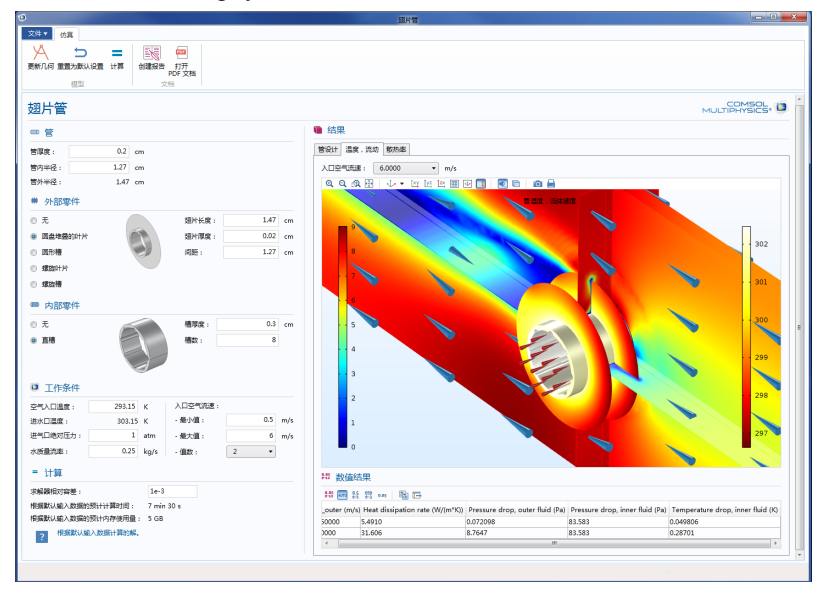

图 *3*:专门描述翅片管特性的 *App* 快照。该 *App* 计算了翅片管的属性,如管道中的压降 和温降。翅片管的设计和工作条件可以通过专门的用户界面进行定制。

"案例库"中的*建筑与结构*分支包含与建筑节能和耗能相关的文件。其中大多 数模型都使用对流热通量来分析结构与周围环境之间的热交换。仿真可以准确 描述热通量和能流,从而推动建筑能源管理。

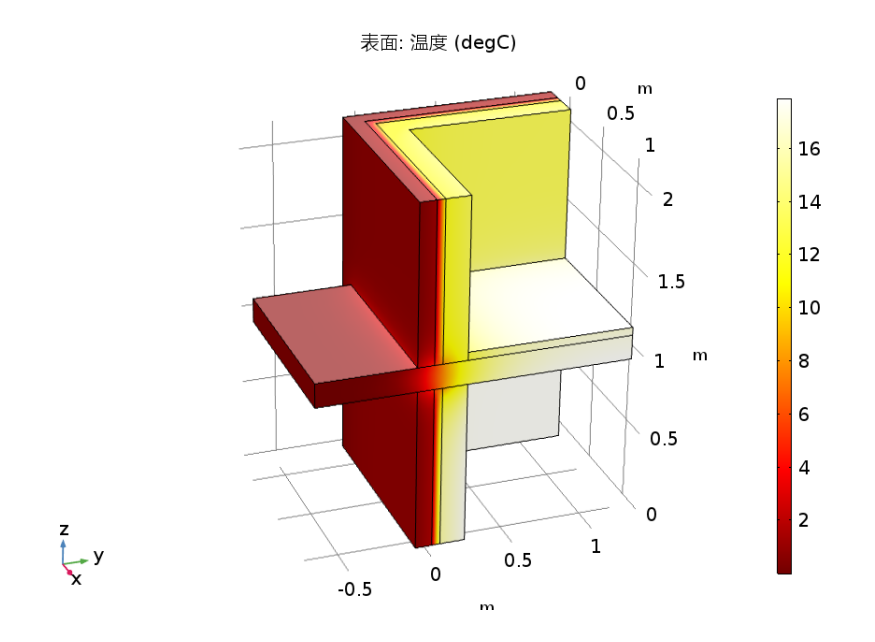

图 *4*:处于低温环境的建筑墙体的温度场。该绘图来自 "土木建筑中的热桥 *-* 两个楼层 之间的三维结构"模型。

"案例库"中的换热器分支提供尺寸、流组织方式和流态各不相同的多个换热 器模型。这些模型都基于预定义的共轭传热接口,接口中提供许多随时可用的 特征,用于固体、壳和层流或湍流之间的相互耦合。仿真结果显示了换热器的 属性,例如换热效率、压力损失或紧凑性。

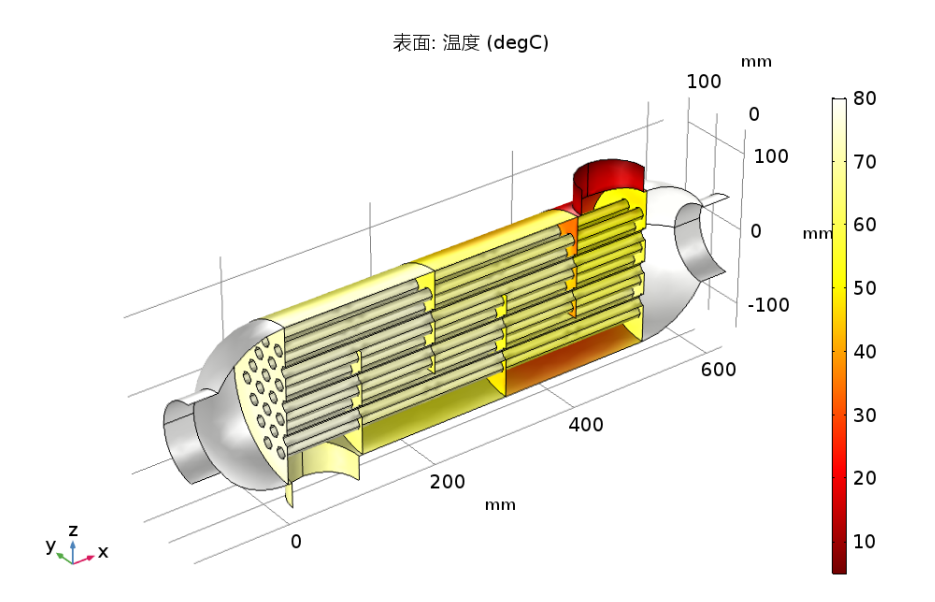

图 *5*:管壳式换热器中的壁温分布,通过被薄壁分隔的冷流体和热流体之间的热交换生 成。该绘图来自 "管壳式换热器"模型。

"案例库"中的*医学技术*分支介绍了生物加热概念。这一概念将活组织中各种 过程的影响都视为产生热通量的因素,并作为热平衡关系中的热源和热汇。可 以建模的生物加热应用包括肿瘤的微波加热 (如高温肿瘤治疗)以及微波天线 与活组织的相互作用 (例如诊断探针或使用手机打电话时对耳朵周围组织温度 的影响)。使用生物热方程的优势在于:该方程已通过使用不同属性、热源和 热汇的经验数据对各种活组织的验证。此外,还提供损伤积分特征用于模拟由 于体温过高或过低造成的组织坏死。此物理场接口中的模型和仿真功能可以对 实验和临床研究提供完美的补充;仿真结果有多种用途,例如开发新的剂量设 计方法。

"案例库"中的相变分支包含金属熔化、蒸发及食品烹调等 App。这些模型有 一个共同的特性:它们都是通过温度场来定义材料的相变,这对材料属性有很 大的影响。表示温度相关材料属性的高度非线性特征的方程可以通过 "相变传 热"特征自动生成。相变模型提供了用于控制材料变换的信息。

"案例库"中的电力电子学和电子冷却分支包含的模型示例通常涉及生热、固 体传热以及共轭传热 (对冷却进行了更详细地描述)。这些 App 中的示例常用 于设计冷却系统,以及控制电子设备和电力系统的工作条件。该模块通过对模 型结果进行阐释,提供了理解和优化这些系统中的流动和传热机制所需的诸多 工具。

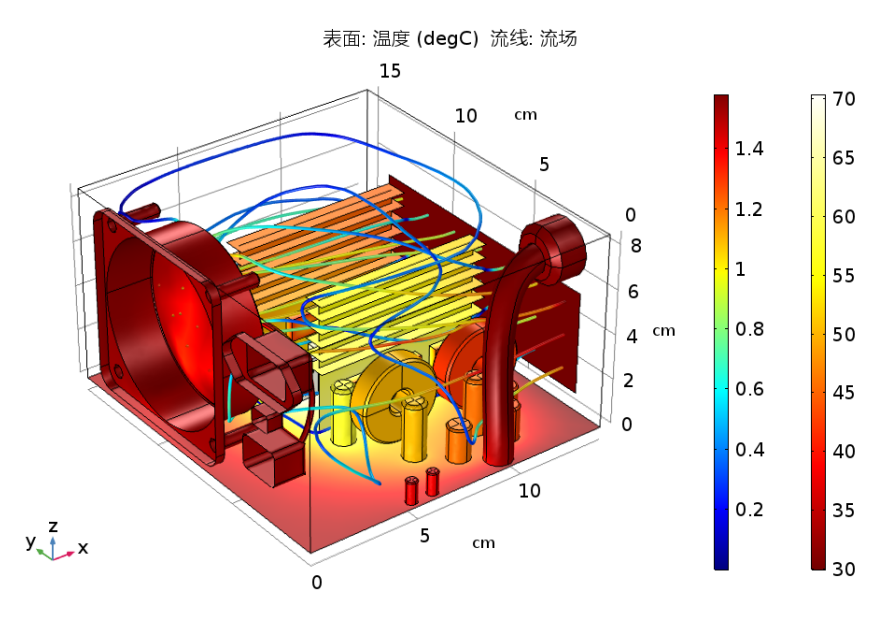

图 *6*:计算机电源供应器 *(PSU)* 中的共轭传热产生的温度场和流线分布。该绘图来自 "电子封装冷却"教学案例。

"案例库"中的热接触和摩擦分支包含多个示例,其中的散热与热接触相关, 热源通过摩擦产生。热接触属性能与结构力学相耦合,从而在界面上提供接触 压力。不仅如此,还可以在同一模型中将热接触和电接触相结合。

"案例库"中的热处理分支提供的示例包含热处理,如连铸。此处的大多数示 例拥有一个共同特点,即:温度场和温度变化对模拟的过程或设备的材料属性 或物理行为 (热膨胀、热泳等)有着显著的影响。由于这些耦合使得各种物理 过程变得非常复杂,建模和仿真通常可以提供简单有效的方法,来帮助理解复 杂的事物。

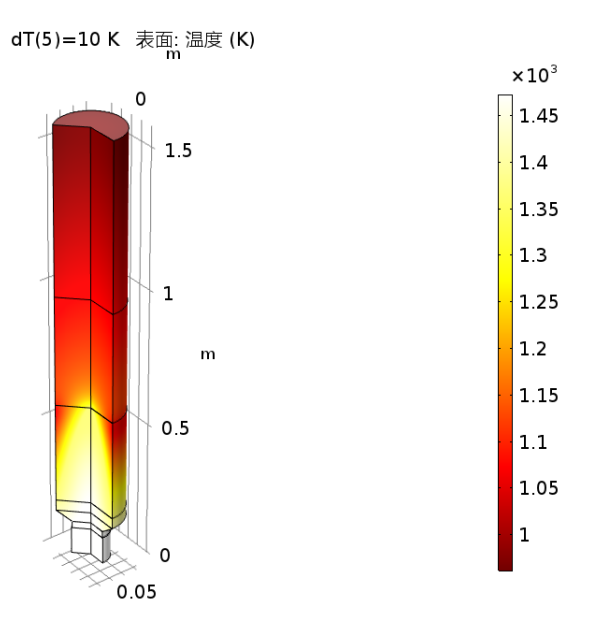

$$
y_{\bullet}^Z
$$

图 *7*:"连铸"模型中的温度场图。可以看到,在糊状层 (液态金属凝固的位置)有一 个陡峭的温度梯度。

对于"案例库"中的热辐射分支包含的 App, 必须考虑辐射传热才能准确描述 热通量。这些示例的共同特征是,它们包含的设备中都存在高温、高表面辐射 率或外部辐射 (如太阳辐射)引起的高辐射传热。这些 App 都包含辐射传热和 几何效应 (例如两个辐射对象之间的屏蔽)引起的非线性特征,因此非常复 杂。当几何在仿真过程中发生移动或变形时,情况会变得更加复杂。

"案例库"中的热应力分支提供了温度场引起热膨胀的示例。冷、热设备之间 的热交换或焦耳热等过程都会产生热应力。要模拟其中的结构力学部分,需要 "结构力学模块"或 "MEMS 模块"。

"案例库"中的*教程*分支包含的示例演示了如何实现特殊现象的仿真,并介绍 了一些特征的用法。重现这些 App 是探索 "传热模块"各项功能的有效途径, 同时还能积累更多使用经验。

"案例库"中的*验证示例*分支提供的示例重现了一个具有已知解的案例,并将 这个解与 COMSOL Multiphysics 的仿真结果进行了比较。

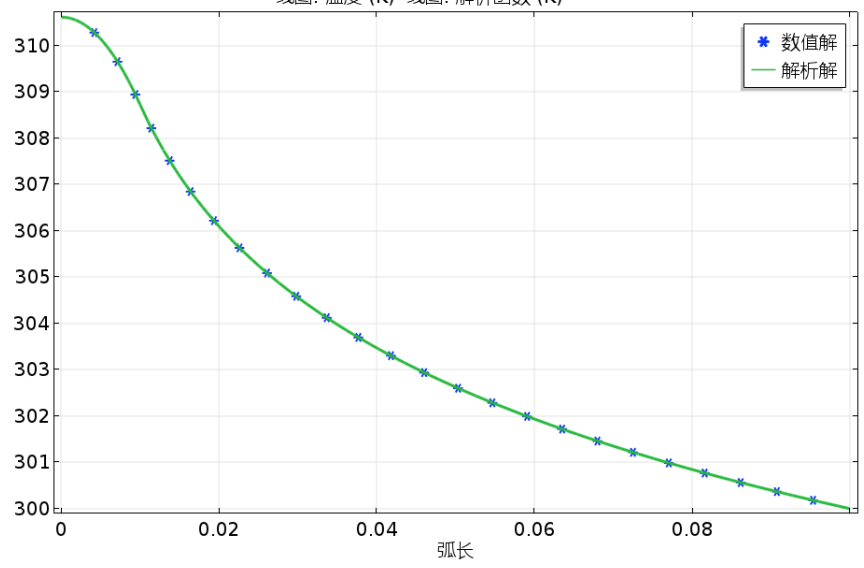

线图: 温度 (K) 线图: 解析函数 (K)

图 *8*:通过 *COMSOL Multiphysics* 得到的温度 (绿线)与解析解的比较结果。 下一节描述此模块中可用的物理场接口。

# <span id="page-13-0"></span>传热模块物理场接口

下图显示 "传热模块"中包含的各个 "传热"接口。这些物理场接口描述各 种不同的传热机制,并包含预定义的源和汇表达式。传热接口可用于一维、二 维、二维轴对称及三维坐标系,并支持稳态和瞬态分析。

```
· 稀物质传递 (tds)
  ▲ 水分输送
      ■ 建筑材料中的水分输送 (mt)
      ◎ 空气中的水分输送 (mt)
  ▲ 《水分流动
      ₹ 层流
    4 談 湍流
         <sup>25</sup> 湍流,代数 y+
         <sup>※</sup> 湍流, L-VEL
         <sup>25</sup> 湍流, k-ε
         第3 湍流, 低雷诺数 k-ε
▲ ミ 流体流动
  ▲ ● 单相流
      → 层流 (spf)
    ▲ ※ 湍流
         <br />
送 湍流, 代数 y+ (spf)
         上满流, L-VEL (spf)
         ※ 湍流, k-ε (spf)
         38 湍流,低雷诺数 k-c (spf)
  ▲ き非等温流动
      ≥ 层流
    ▲ 28 湍流
         38 湍流,代数 y+
         ※ 湍流, L-VEL
         <mark>※</mark> 湍流 , k-ε
         ※ 湍流,低雷诺数 k-a
▲ 1 传热
    ● 固体传热 (ht)
    | ※ 流体传热 (ht)
    ※ 局部热非平衡
    ● 多孔介质传热 (ht)
    ● 生物传热 (ht)
  ▲ 热湿传递
      图 建筑材料
      | ※ 湿空气
  4 | 薄结构
      | 薄壳传热 (htsh)
      图 薄膜传热 (htsh)
      图 裂隙传热 (htsh)
  ▲ <mark>答</mark> 共轭传热
      ■ 屋流
    ▲ ■ 湍流
         三満流,代数 y+
         <de 湍流, L-VEL
         S 湍流, k-ε
         < 湍流, 低雷诺数 k-ε
  4 | 編射
      ※ 表面对表面辐射传热 (ht)
      <mark>(*</mark> 参与介质中的辐射传热 (ht)
      ☀ 表面对表面辐射 (rad)
      + 吸收介质中的辐射束 (rbam)
      <mark>(*</mark> 参与介质中的辐射 (rpm)
  4 > 申磁热
      ☆ 焦耳热
    图 热电效应
```
传热

默认情况下, "固体传热"接口 (1) 描述传导传热。也可以分析由于固体平移 (例如,圆盘旋转或轴的线性平移)以及固体变形 (包括体积或表面变化)产 生的热通量。对于不可逆的热诱导转变,还可以分析焓和材料属性的变化。 "流体传热"接口 (  $\approx$  ) 分析的默认传热机制是气体和液体中的传导和对流。与

对流项中的流场耦合时,可以在物理场接口中进行手动输入,也可以从耦合了 传热与现有流体流动接口的列表中选择。在流场计算完成后引入传热问题时, 可以使用 "流体传热"接口,该接口尤其适用于强制对流仿真。

"局部热非平衡" (LTNE) 多物理场接口 ( ) 专为大规模模型而设计, 用于模 拟多孔介质传热,其中多孔基体和流体中的温度不平衡。在更为简单的多孔介 质传热大规模模型中,固体和流体的温差可以忽略不计,因此二者并不相同。 快速瞬态变化可能造成热失衡,但这种情况也可以在稳态下观察到。典型应用 包括使用热流体或一种相态中的内生热 (通过感应或微波加热、放热反应等) 来快速加热或冷却多孔介质。例如,这可以在核装置、电子系统或燃料电池中 观察到。

"多孔介质传热"接口 ( ) 将孔隙结构所含的多孔基体和流体中的传导与该流 体的流动产生的热对流结合到一起。该物理场接口使用幂律或用户定义的表达 式来描述有效传热属性,并使用预定义的表达式来描述多孔介质中的分散。分 散是由多孔介质中液体的弯曲路径引起的。(如果采用平均对流项,则不会出 现分散。)从制浆造纸工业中的多孔结构到土壤和岩石中的传热仿真,此物理 场接口可广泛应用于各种多孔材料。

"生物传热"接口 ( ) 专用于活组织中的传热。除了热导率、热容和密度等数 据外,还提供表格数据用于血液灌注率和代谢热源。其中还能包含基于温度阈 值的组织损伤积分模型或能量吸收模型。

"热电"接口( ) 将"电流"与"固体传热"接口组合到一起,并提供热电 效应(珀尔帖 - 塞贝克 - 汤姆逊效应)和焦耳热(电阻加热)建模功能。这种 多物理场耦合涉及"传热"接口中的珀尔帖热源 / 热汇和电阻损耗, 还涉及塞 贝克效应诱导的电流以及 "电流"接口中材料属性的温度依存性。

该物理场接口自动与 AC/DC 模块的功能相结合, 提供高级的电效应建模功能。

#### 热湿传递

"建筑材料"接口 ( ) 将"建筑材料传热"接口与"建筑材料中的水分输 送"接口组合到一起。可用于为建筑组件中不同的湿度变化现象建模,例如, 初始建筑水分的干燥、水分从外向内迁移引起的冷凝,或因扩散导致的分子内 缩合引起的水分积聚。

"湿空气"接口 ( 2) 将"湿空气中的传热"接口与"空气中的水分输送"接 口组合到一起。用于模拟空气中的传热与水汽输送之间的耦合,以及壁上的蒸 发与冷凝之间的耦合。

16 |

薄结构

"薄结构"接口(I) 提供在边界级别定义的有效模型, 但这些模型表示薄的三 维域。三个不同的接口具有不同的默认特征。

"薄壳传热"接口(I)描述壳结构中的传热,其中的温度变化较大。薄传导壳 相当于最简单的模型,其中的壳是均匀的,沿结构材料厚度方向的温差可以忽 略不计。薄层壳可以表示具有非均匀材料属性的多层结构,并计算沿壳两侧的 温度变化。这些结构的典型示例包括储罐、管、换热器、飞机机身等等。该物 理场接口可以同其他"传热"接口结合使用。例如,"薄壳传热"接口可用于 为储罐壁建模,而 "流体传热"接口可用于为储罐内的流体建模。在许多情况 下,使用 "传热"接口中的 "薄层"边界条件可以得到最简单的解。

"薄膜传热"接口 ( ) 实现了一个模型来描述薄膜中的温度场。最简单的热薄 膜模型假设沿膜厚的温度变化可以忽略不计。这是一个计算有效的模型,可以 满足许多仿真案例。这一通用模型计算整个薄膜的温度变化。典型应用包括薄 膜两侧接触不同的温度或是薄膜发生散热的情况。

"裂隙传热"接口((2) 描述薄多孔介质中的传热,假设沿膜厚方向的温度变化 可以忽略不计。

共轭传热

"共轭传热"接口 ( |≥ )将"传热"与"单相流"接口中的所有特征组合到一 起,来描述固体和流体中的传热,以及流体中的非等温流动。传热过程通过预 定义的多物理场耦合设置与流体流动问题紧密耦合。这些接口适用于非等温层 流和湍流,以及多孔介质流 (Brinkman 方程)。要为湍流流态下的固体与流体 之间的传热进行高精度仿真,可以使用低雷诺数湍流模型求解从流体一直到固 体壁的温度场。此模型在"湍流,低雷诺数 k-ε"接口 ( <mark>≥</mark>) 中提供。"湍流, k- $\varepsilon$ "接口 ( $\approx$ ) 中的标准 k- $\varepsilon$  湍流模型与其他传递两方程湍流模型相比, 计算量 较小,但精度也往往较低。"代数 v+"和 L-VEL 接口适用于内流。

与"CFD 模块"结合使用时,还可以使用其他三个湍流模型。*k*- 模型是标准 *k*- 模型的备选模型,其计算结果更准确,尤其适用于回流区和固体壁附近区 域。不过, *k*- 模型的鲁棒性比标准 *k*- 模型弱。 Spalart-Allmaras 接口是空气 动力学领域共轭传热的专用物理场接口,例如适用于翼剖面仿真。 SST (剪切 应力输运)接口适用于许多外流情况以及发生突然膨胀的内流。

#### 辐射

针对辐射的传热接口本质上属于两个不同的辐射建模组:表面对表面辐射和参 与介质中的辐射。"表面对表面辐射传热"接口( ( ) 兼具流体或固体中的传 热,包括具有表面对表面辐射的传导和对流。表面对表面辐射模型还分析了表 面属性对光谱带的依赖性。例如,要为温室效应建模,需要分别针对环境辐射 (长波长)和太阳辐射 (短波长)进行求解。"参与介质中的辐射传热"接口 ( ) 将固体与流体中的传导和对流与辐射相结合, 其中的辐射模型可以分析辐 射的吸收或发射。"表面对表面辐射"接口(<>)描述的系统中只计算辐射,通 常用于估算空间应用中表面温度已知的两个表面之间的辐射。对应的 "参与介 质中的辐射"接口 ( ) 计算的辐射包括温度已知的介质中的吸收和发射效应。

#### 电磁热

"焦耳热"接口 ( ) 可以将"电流"和"固体传热"接口与焦耳热 ( 电阻加 热)建模功能结合到一起。这一多物理场耦合可以分析"传热"接口中的电磁 损耗,以及"电流"接口中材料属性的温度依存性。

#### 水分输送

"建筑材料中的水分输送"接口( ) 用于计算建筑材料中的相对湿度场, 通过 分析蓄水量、毛细管吸力引起的液体输送以及蒸汽的对流传递模拟水分输送。 "空气中的水分输送"接口 ( ) 用于计算空气中的相对湿度分布, 模拟湿空气 中由于蒸汽对流和扩散引起的水分输送,以及壁上的蒸发或冷凝。

#### 水分流动

"水分流动"接口 ( ) 将"空气中的水分输送"和"单相流"接口中的所有 特征结合起来。"水分流动"多物理场耦合将自动添加,其将水分迁移和流体 流动接口相耦合。流体属性可能取决于蒸汽浓度。模型还可以包含建筑材料中 的水分输送。该物理场接口支持低马赫数 (通常小于 0.3)。与 "共轭传热" 耦合类似,"水分输送"接口可以与其中一个湍流接口相耦合。

# <span id="page-18-0"></span>基于空间维度和研究类型的物理场接口指南

下表列出在 COMSOL Multiphysics 仿真平台上加入 "传热模块"后可用的附加 物理场接口。

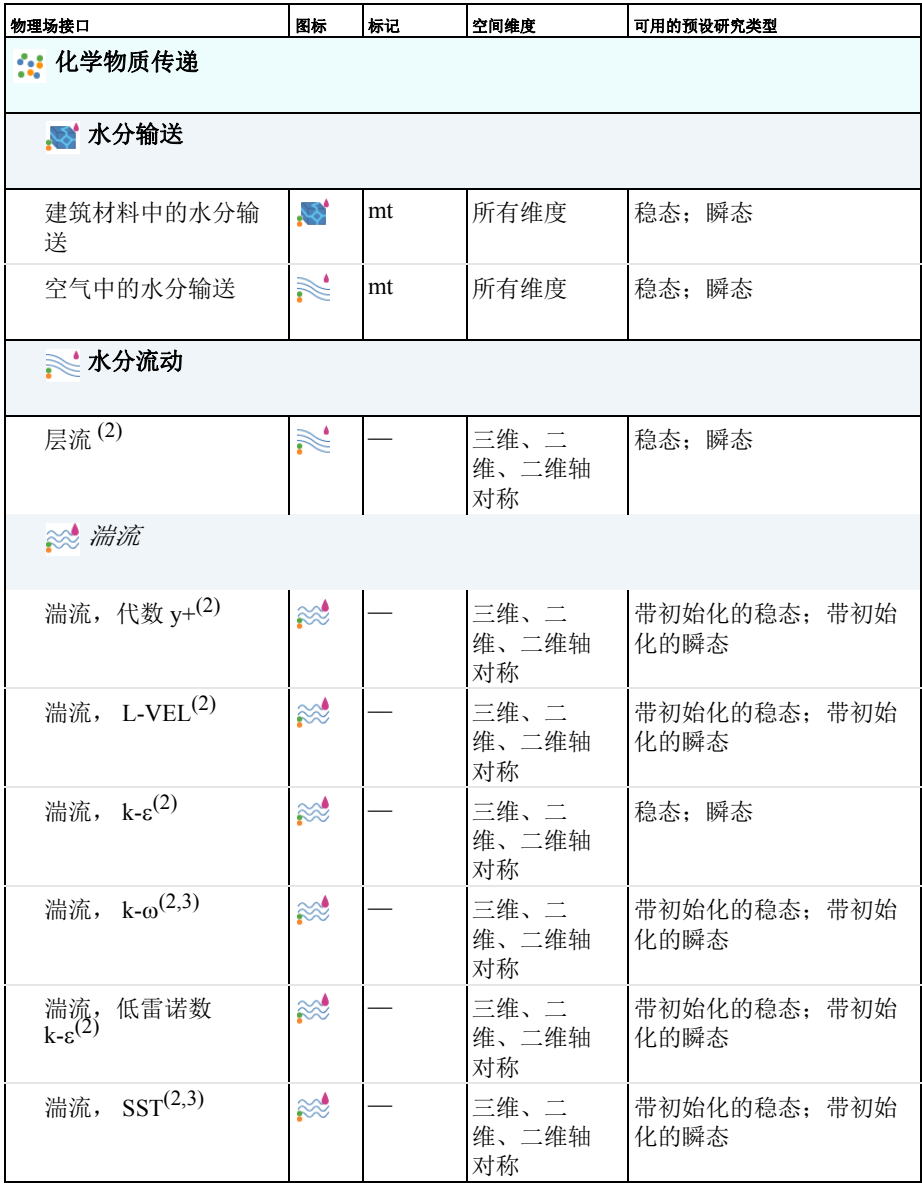

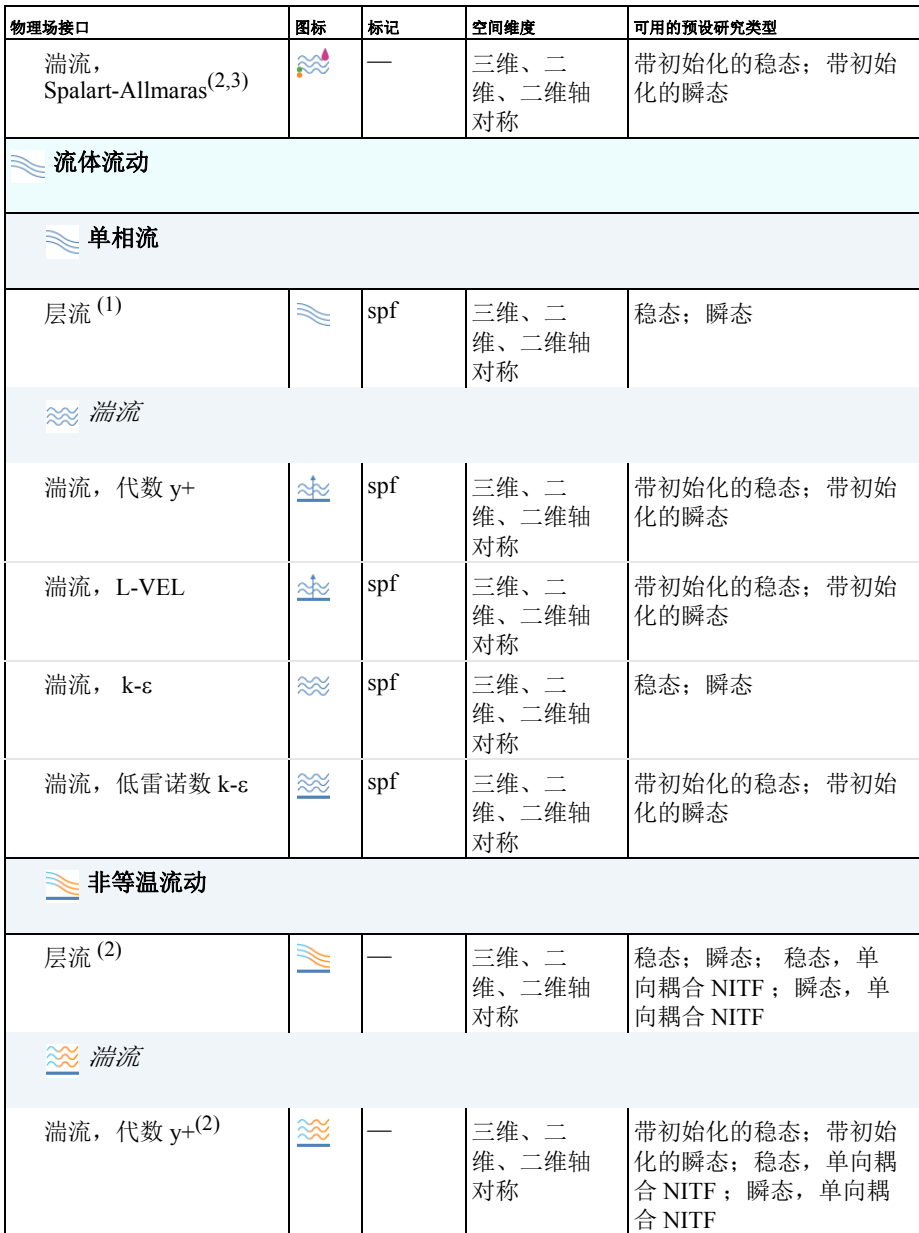

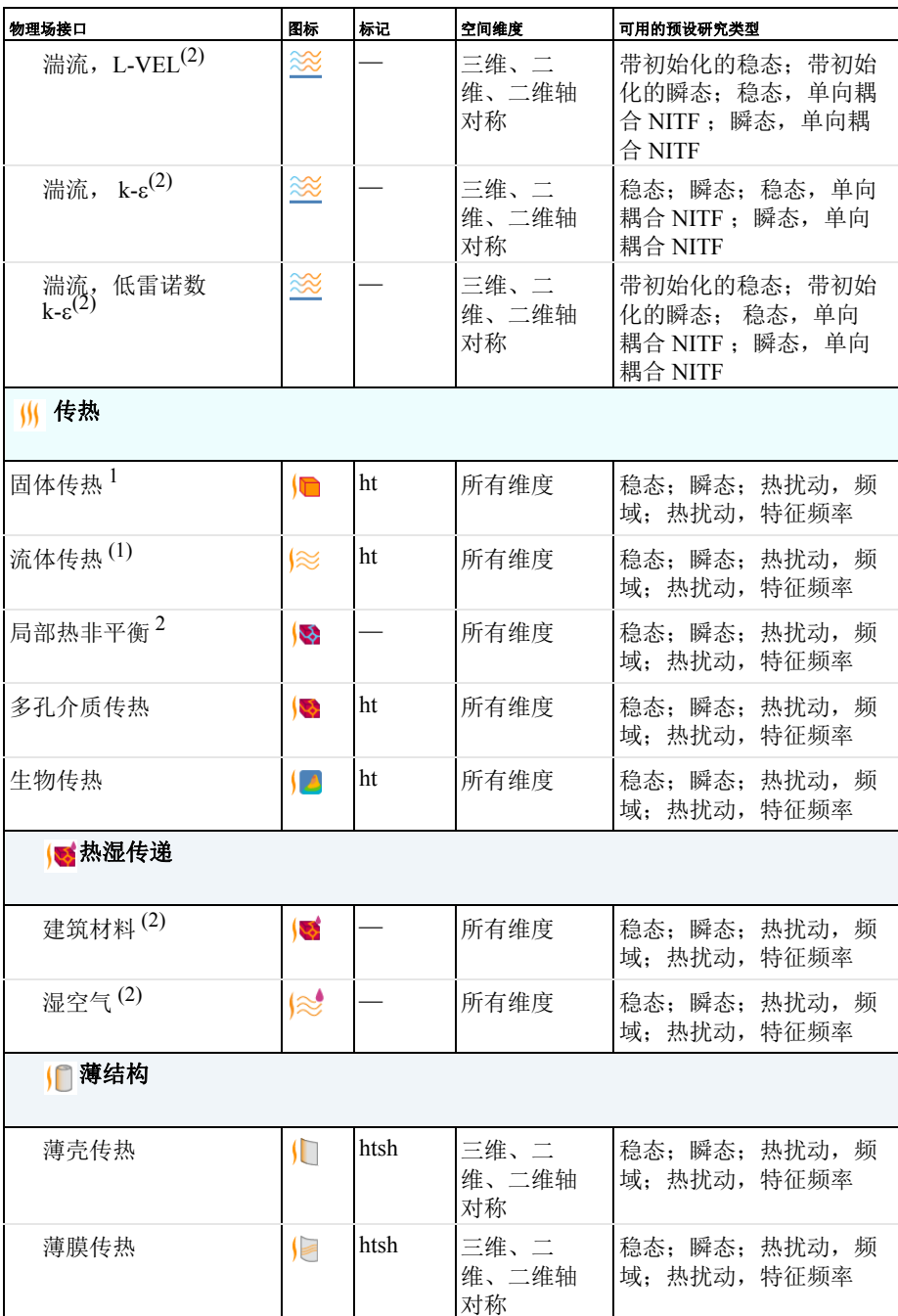

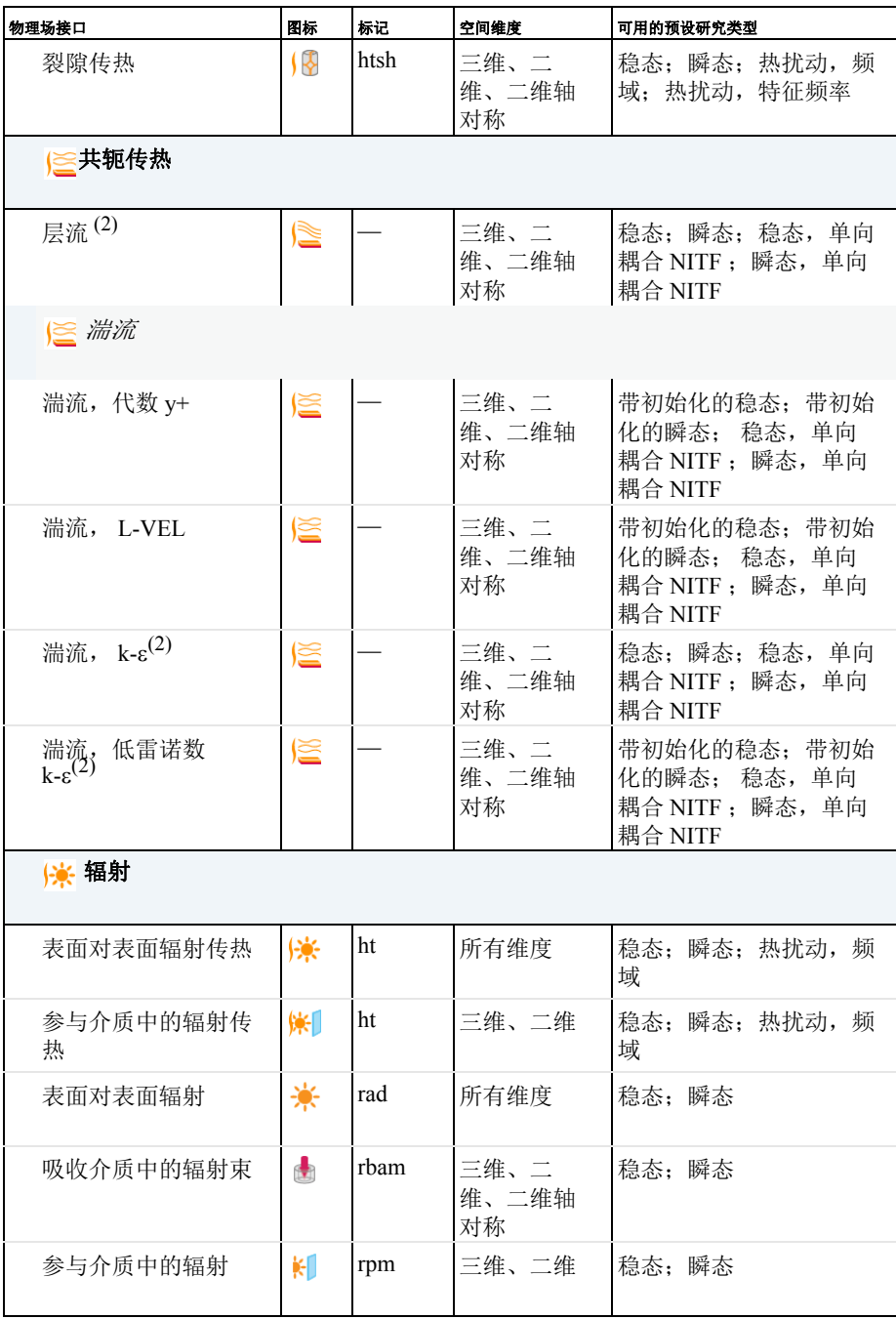

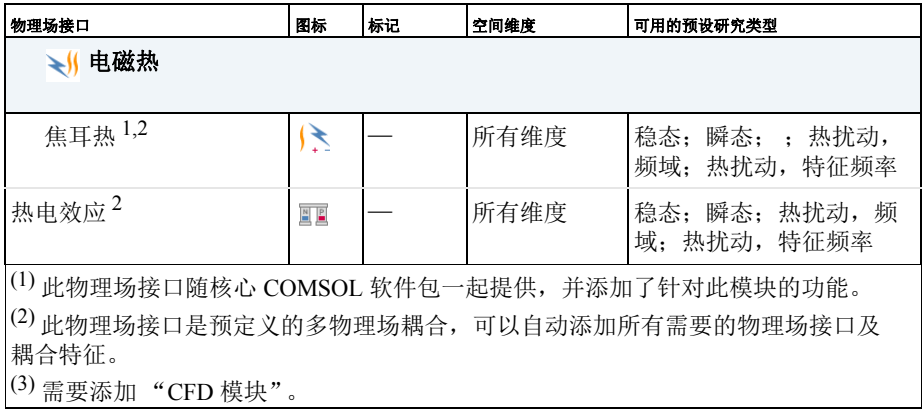

# <span id="page-23-0"></span>教程示例 - 电子芯片散热

此模型简要介绍设备冷却相关的仿真技巧。设备 (这里指与芯片连接的散热 器)通过周围流体 (本例中为空气)进行冷却。本教程演示以下几个重要步 骤:

- **•** 使用自动体积计算来定义域中的热耗率。
- **•** 存在热厚层时为两个表面之间的温差建模。
- **•** 包含模型中两个表面之间的辐射传热。

另外,本教程还比较了两种不同的空气冷却建模方法。首先,仅描述固体,并 使用对流冷却热通量边界条件来分析固体与流体之间的传热。随后,在模型 中加入空气域, 定义一个非等温流动模型。

#### <span id="page-23-1"></span>模型定义

该模型系统描述一个用于电子芯片冷却的铝散热器,[如图](#page-23-2) 9 所示。

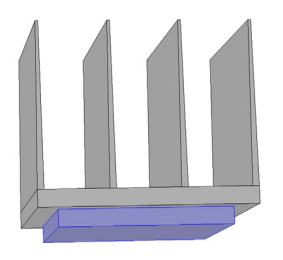

<span id="page-23-2"></span>图 *9*:散热器与电子芯片几何图形。

[图](#page-23-2) 9 中以灰色表示的散热器安装在一个具有矩形横截面的通道内。这种安装用 于测量散热器的冷却能力。空气从入口进入通道,从出口离开。使用了导热硅 脂来改善散热器底座与电子元件顶面之间的热接触。所有其他外部面都是绝热 的。电子元件散发的热量为 5 W, 分布在整个芯片体中。

散热器的冷却能力可以通过监测电子元件中的温度来确定。

本模型求解电子元件、散热器的热平衡,以及矩形通道内的空气流动。热能在 电子元件和铝散热器中通过传导的方式传递;在冷却空气中则以传导和对流的 方式传递。除非使用高效导热硅脂来改善电子元件与散热器之间的热接触,否 则此处的温度场会发生剧烈变化。温度在通道入口进行设置。出口的热能传递 以对流为主。

最初,可以忽略表面之间的辐射传热。这个假设成立的原因在于表面的发射率 较低 (接近 0), 抛光金属通常是这种情况。而当表面辐射率较大 (接近 1) 时,则应考虑表面对表面辐射。本教程的后续章节考虑了这种情况,通过修改 模型来分析通道壁和散热器边界上的表面对表面辐射。假设表面喷上了黑漆, 这种情况下的表面辐射率接近 1。

流场通过求解每个空间坐标 (*x, y, z)* 的动量平衡关系和一个质量平衡方程得到。 入口速度由充分发展的层流的抛物线速度剖面来定义。在出口位置,法向应力 等于出口压力,并取消了切向应力。在所有固体表面上,三个空间方向的速度 均设为零。

空气热导率、空气热容及空气密度都是与温度相关的材料属性。您可以在 COMSOL Multiphysics 的 "共轭传热"物理场接口中找到所有这些设置。"材 料浏览器"中提供了这些材料属性及其温度依赖性。

#### <span id="page-24-0"></span>使用对流冷却边界条件的仿真结果

在这部分建模中,仅描述固体域。这里不计算空气通道中的流速、压力和温 度,而是在散热器边界上使用对流冷却边界条件。使用此方法可以进行快速计 算,但精度则取决于用来定义对流冷却条件的传热系数。本构型中使用了经验 值 10W/m²/K。

接下来,要模拟散热器与芯片之间的热接触,我们做出三种假设。在第一个仿 真中,假设为理想接触状态。

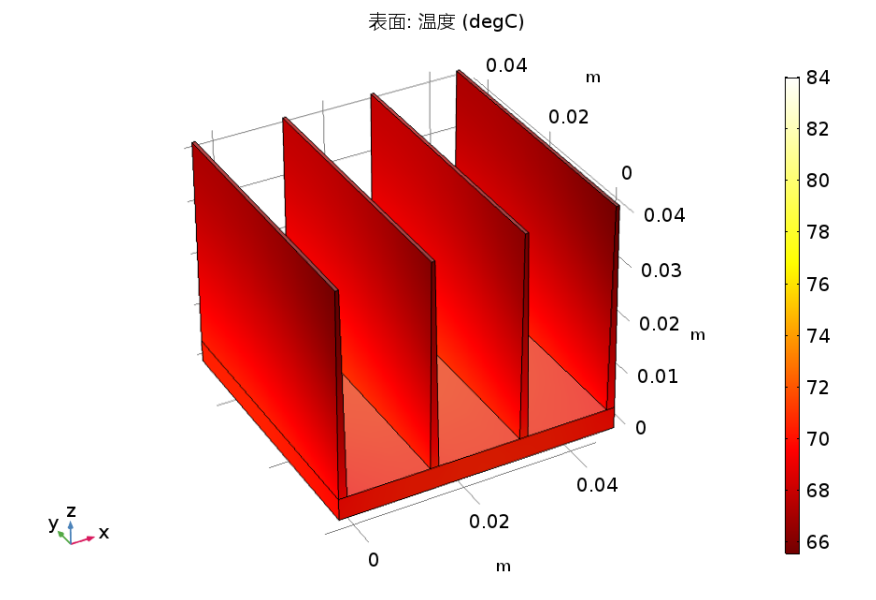

在理想条件下,芯片中的最高温度约为 84 °C。

在第二个仿真中,假设在散热器与芯片之间存在 50 µm 厚的空气层,以创建热 阻。

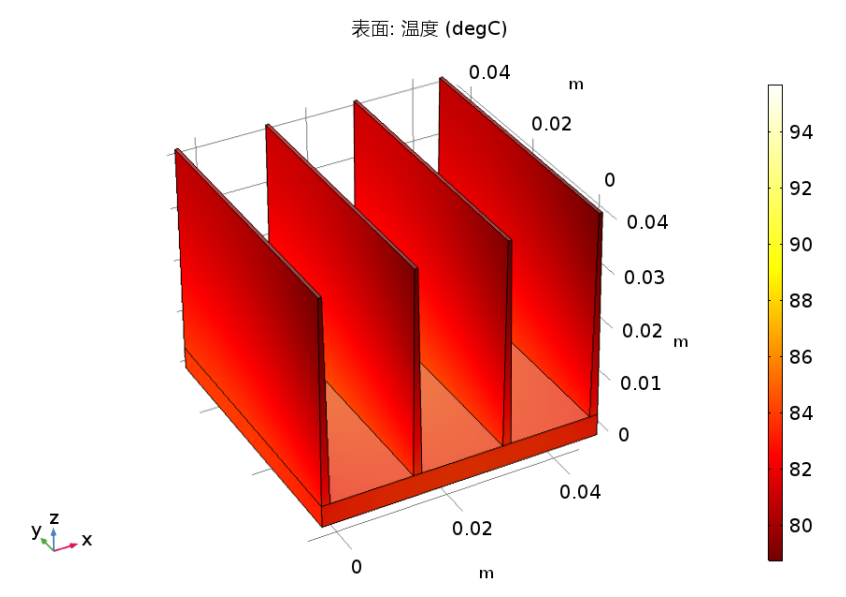

热阻降低了散热器的性能,此时的最高温度接近 95 ℃。

最后,我们来测试第三种构型,在薄层中包含导热硅脂来代替空气。

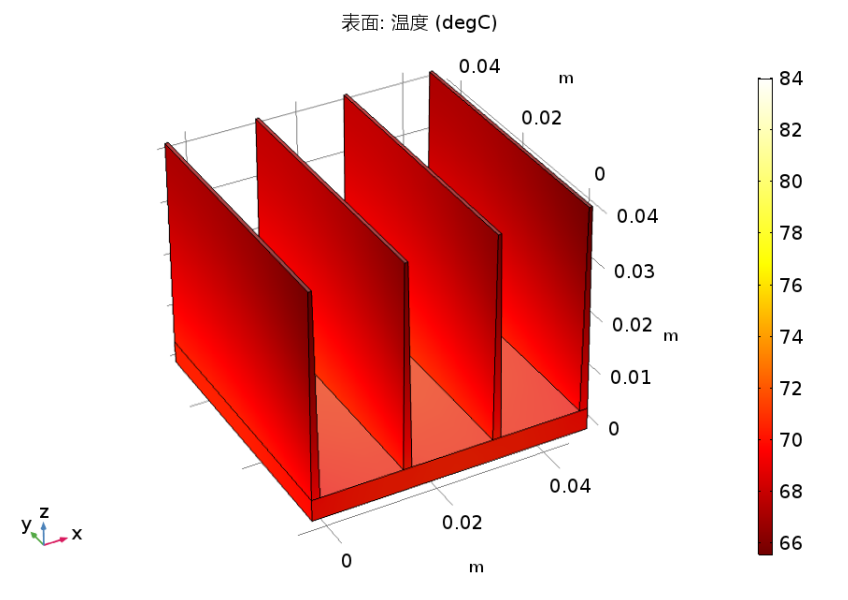

此时的最高温度接近第一种构型中假设理想热接触时的温度。这表明,使用导 热硅脂 (其热导率高于空气)可以大幅降低热阻效应。

# <span id="page-27-0"></span>通道中存在非等温流动时的仿真结果

由于传热系数通常未知,我们可以采用更合适的备选方法。在这一部分,我们 在几何中添加一个对应于空气通道的域,以计算空气的流动和温度场。这会增 加仿真计算成本,但这种方法应用更为普遍。

在图 [10](#page-28-0) 中,散热器后面的热尾迹是表示对流冷却效应的符号。在电子元件中达 到最高温度,约为 96°C。

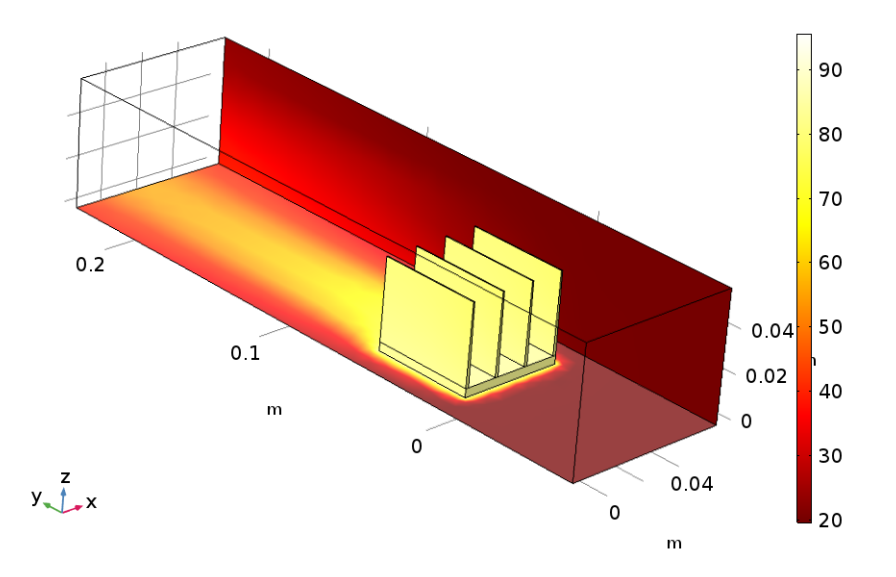

表面: 温度 (degC)

<span id="page-28-0"></span>图 *10*:该表面图显示通道壁和散热器表面的温度场。

与第一种方法 (不含空气域)相比,这里得到的结果有所不同。这表明,通过 使用不确定传热系数的第一种方法,得到的结果并不准确。

在第二步中,温度场和速度场是在计入表面对表面辐射、且表面辐射率较大的 情况下得到的。图 [11](#page-29-0) 显示最高温度约为 82℃, 与图 [10](#page-28-0) 的第一种情况相比, 降 低了约 14°C。这证实了在表面辐射率接近 1 时,不能忽略辐射传热。

![](_page_29_Figure_1.jpeg)

<span id="page-29-0"></span>图 *11*:表面对表面辐射对温度的影响。该表面图显示通道壁和散热器表面的温度场。

## 模型向导

注: 这些操作说明基于 Windows® 用户界面, 但同样适用于 Linux® 和 macOS 系统,只是略有不同。

1 双击桌面上的 COMSOL 图标以启动软件。软件打开后, 您可 以选择使用"模型向导"来创建新的 COMSOL 模型, 也可以 使用 "空模型"来手动创建。对于本教程,单击 "模型向 导"按钮。

![](_page_29_Figure_6.jpeg)

![](_page_29_Picture_7.jpeg)

如果 COMSOL 已打开,要启动 "模型向导",可以从 "文件"菜单中选择 "新建" 门, 然后单击"模型向导" ◎。 "模型向导"会引导您完成建立模型的最初几个步骤。接下来的窗口可供您 选择建模空间的维度。

- **2** 在 "选择空间维度"窗口中单击 "三维" 。
- 3 在"选择物理场"树的"传热"分支下,单击"固体传热"(p.
- 4 单击"添加",然后单击 ●"研究"继续操作。

选择物理场

![](_page_30_Picture_52.jpeg)

5 在"预设研究"分支下单击"稳态" <del>|</del>

**6** 单击"完成"⊠。

"预设研究"包含适用于所选物理场接口 (本例中为 "固体传热")的求解器 和方程设置。本案例使用 "稳态"研究 - 无时变热源或冷却条件。

#### 几何 **1**

首先,导入要在建立模型时使用的参数。

注: 本练习中所用文件的确切位置根据安装目录的不同而有所变化。例如,如 果安装在硬盘上,文件路径应类似于 C:\Program Files\COMSOL\ COMSOL53a\Multiphysics\applications\Heat Transfer Module\ Tutorials, Forced and Natural Convection\

**1** 在 "主屏幕"工具栏中单击 "参数" 。

**2** 在 "参数"的 "设置"窗口中,定位到 "参数"栏。

- **3** 单击 "从文件加载" 。
- 4 浏览到模型的"案例库"文件夹,然后双击文件 chip\_cooling.txt。
- **5** 在 "几何"工具栏中单击 "长方 体" 。
- **6** 在 "长方体"的 "设置"窗口中, 定位到 "大小和形状"栏。
- **7** 在 "宽度"文本框中键入 L\_chip。
- **8** 在 "深度"文本框中键入 L\_chip。
- **9** 在 "高度"文本框中键入 H\_chip。
- **10** 定位到 "位置"栏。在 z 文本框中 键入 -H  $\operatorname{\mathsf{chip}}\nolimits\circ$

**11** 单击 "构建选定对象" 。

![](_page_31_Picture_151.jpeg)

**12** 在 "几何"工具栏中,单击 "零件" △ 并选择 "零件库" <mark>fff</mark>l。 **13** 在"零件库"窗口树中,选择"传热模块 > 散热器 > heat sink straight fins"。

![](_page_32_Figure_1.jpeg)

14 单击"添加到几何"。

 $\frac{1}{2}$   $\frac{1}{2}$   $\frac{1}{2}$   $\frac{1}{2}$   $\frac{1}{2}$   $\frac{1}{2}$   $\frac{1}{2}$   $\frac{1}{2}$ 

- **15** 在 "模型开发器"窗口的 "组件 1 (comp1) > 几何 1"节点下,单击 "Heat Sink - Straight Fins 1 (pi1)"。
- **16** 在 "零件实例"的 "设置"窗口中,定位到 "输入参数"栏的 n\_fins\_x 参数行,并输入 n\_fins 作为值表达式。

![](_page_32_Picture_105.jpeg)

**17** 定位到 "输出位置和方向"栏。找到 "零件中的坐标系"子栏。从 "零 件中的工作平面"列表中选择 "散热器底座的工作平面 (wp11)"。

在 "位移"子栏的 xw 和 yw 文本框中键入 -5[mm]。

![](_page_33_Picture_64.jpeg)

 单击以展开 "域选择"栏。在表格的名为全部的第 4 行中,单击以选中 "保留"复选框,使这一域选择在物理场接口中可用。此选择对应于散热 器的所有几何域。

![](_page_33_Picture_65.jpeg)

单击以折叠 "域选择"栏。

 单击以展开 "边界选择"栏。在表格的名为不含散热器底座的外部边界的第 行中,单击以选中 "保留"复选框。

![](_page_33_Picture_66.jpeg)

单击以折叠 "边界选择"栏。

在 "几何"工具栏中单击 "全部构建" 。

![](_page_34_Figure_0.jpeg)

24 在"图形"工具栏中,单击"缩放到窗口大小"按钮 **4**1。

## 材料

现在定义将在第一个研究中使用的材料。

#### *Aluminum*

- **1** 在 "主屏幕"工具栏中单击 "添加 材料" : ...
- **2** 转到 "添加材料"窗口。
- **3** 在树结构中,选择 "内置材料 > Aluminum"。
- 4 单击"添加到组件"+。

![](_page_34_Picture_9.jpeg)

#### *Silica Glass*

- 1 此时选择"内置材料 > Silica glass",然后单击"添加到组件"+。
- 2 在 "主屏幕"工具栏中,再次单击 "添加材料" a 以关闭材料面板。 要在接下来的步骤中使用面选择,可以单击 "图形"工具栏中的 "线框渲染" 按钮 日 来使用"线框渲染"选项。
- **3** 在 "模型开发器"窗口的 "组件 1 (comp1) > 材料"节点下,单击 Silica glass (mat2)。
- **4** 选择对应于电子芯片的 "域" 3。

![](_page_35_Figure_2.jpeg)

注: 选择几何实体的方式有多种。要选择某个域下方或内部的另一个域, 首先 将光标置于所需域的上方。外部域会突出显示。您可以使用鼠标滚轮或箭头键 从该位置选择所需的域,当目标域突出显示时单击它。即可将该域添加到"选 择"列表中。有关在 "图形"窗口中选择几何实体的更多信息,请参阅 *COMSOL Multiphysics Reference Manual*。

为了方便重用对应于芯片的域选择,可以为它创建一个专用选择。

- 5 在"几何实体选择"栏中,单击"创建选择"。
- **6** 在"创建选择"对话框的"选择名称"文本框中,键入 " 芯片 " 并单击"确 定"。

# 固体传热 **(ht)**

热源 *1*

1 在"物理场"工具栏中,单击"域"■并选择"热源"■。

![](_page_35_Picture_10.jpeg)

**2** 在 "热源"的 "设置"窗口中,定位到 "域选择"栏。

**3** 从 "选择"列表中选择 "芯片"。您 可以确认是否已选定域 3。

![](_page_36_Picture_109.jpeg)

- **4** 在 "热源"的 "设置"窗口中,定位到 "热源"栏。
- **5** 单击 "热耗率"按钮。
- **6** 在 P0 文本框中键入 P0。P0 是之前从文本 文件导入的参数之一。

![](_page_36_Picture_110.jpeg)

- 热通量 *1*
- 1 在"物理场"工具栏中,单击"边界" 并选择"热通量" ■。

![](_page_36_Picture_8.jpeg)

**2** 在 "热通量"的 "设置"窗口中,定位到 "边界选择"栏。

**3** 从 "选择"列表中选择 "不含散热器底座的外部边界 (Heat Sink - Straight Fins  $1$ )".

![](_page_37_Picture_107.jpeg)

- 4 在"热通量"的"设置"窗口中, 定位 到 "热通量"栏。
- **5** 单击 "对流热通量"按钮。 首先输入根据参数定义的传热系数。
- **6** 在 *h* 文本框中键入 h0。 外部温度会随之设为在传热接口中定义的 环境温度 (默认值为 293.15 K)。
- **7** 从 *T*ext 列表中选择 "环境温度 (ht)"。

![](_page_37_Picture_108.jpeg)

## 研究 **1**

步骤 *1*:稳态

![](_page_37_Figure_9.jpeg)

计算时间约为几秒钟,所需内存约为1GB。

可以自动生成两个默认绘图。第一个绘图显示边界上的温度曲线,第二个绘图 显示等温面。

温度 *(ht)*

- 1 在 "模型开发器"窗口中展开 "温度 (ht)"节点 ●, 然后单击 "表面"  $\Box \circ$
- **2** 在 "表面"的 "设置"窗口中,定位到 "表达式"栏。
- **3** 从 "单位"列表中选择 degC。
- 4 单击"绘制" **可** 按钮。

![](_page_38_Figure_6.jpeg)

# 固体传热 **(ht)**

现在,更新模型以计算芯片与散热器之间的热接触效应。首先,假设由于芯片 与散热器之间存在薄层空气膜而导致热接触不良。

薄层 *1*

1 在"物理场"工具栏中,单击"边界" ■ 并选择"热接触" ■。

![](_page_39_Picture_2.jpeg)

**2** 选择电子封装与散热器的交界面,即 "边界" 15。确认它出现在 "热接 触""设置"窗口的 "边界选择"栏中。

![](_page_39_Figure_4.jpeg)

要在接下来的步骤中使用此边界选择,可以为它创建一个专用选择。

- 3 定位到"选择"栏,单击"创建选择"、铁后在"创建选择"对话框 的"选择名称"文本框中键入"芯片 / 散热器界面"。
- **4** 单击确定。
- 5 定位到"热接触"栏,然后从"接触模型"列表中选择"等效薄电阻 层"。
- **6** 在 "指定"列表中,选择 "层热导率和厚度"。

7 在"层导热系数"下, 保留默认值"来自材料", 在 *d*<sub>s</sub> 文本框中输入 50[um]。

![](_page_40_Picture_114.jpeg)

# 材料

定义芯片与散热器界面之间的材料 (空气)。

*Air*

- 1 在"主屏幕"工具栏中单击"添加材料":
- 2 在"添加材料"窗口的"内置材料"分支下,单击 Air :
- 3 单击"添加到组件"+。
- 4 单击"主屏幕"工具栏中的"添加材料": 12 以关闭材料选项卡。
- **5** 在 "模型开发器"窗口中,选择 "组件 1 (comp1) > 材料 > Air (mat3)"。
- **6** 在 "几何实体选择"栏中,从 "几 何实体层"列表中选择 "边界"。
- **7** 从"选择"列表中选择"芯片 / 散热 器界面"。

![](_page_40_Picture_115.jpeg)

**8** 在 "主屏幕"工具栏中单击 "计 算" $=$ .

温度图会在计算后更新。请注意,在芯片与散热器之间加入薄层空气后,使得 最高温度增加了 10°C 以上。

![](_page_41_Figure_2.jpeg)

材料

现在,我们假设使用导热硅脂来避免在芯片与散热器之间的界面上出现空气 层。更新模型,以查看此更改如何增强散热效果。

导热硅脂

- 1 在"主屏幕"工具栏中单击"添加材料"<mark>:</mark>:
- 2 在"添加材料"窗口的"内置材料"分支下,单击 Thermal grease ::
- 1 单击"添加到组件"→。
- 2 再次单击"主屏幕"工具栏中的"添加材料": 11 以关闭材料选项卡。
- **3** 在 "模型开发器"窗口中,选择 "组件 1 (comp1) > 材料 > Thermal grease  $(mat4)$ ".
- **4** 在 "几何实体选择"栏中,从 "几何实体层"列表中选择 "边界"。

**5** 从 "选择"列表中选择 "芯片 / 散热器界面"。

Air 材料图标上的红色三角形表示它已替代为 Thermal grease 材料。

4 : 材料

- ▷ : t排 材料: Aluminum (mat1)
- ▷ : t对料: Silica glass (mat2)
- ▷ :: 材料: Air (mat3)
- ▷ : t#\: Thermal grease (mat4)
- **6** 在 "主屏幕"工具栏中单击 "计算"。

结果

在使用导热硅脂后,温度图会更新并显示温度分布。

![](_page_42_Figure_10.jpeg)

表面: 温度 (deaC)

现在,我们便能评估热接触质量的影响。在第一次计算中,假设热接触为理想 状态,这种情况下的最高温度约为 84℃。在计入 50 μm 厚的空气层后,最高温 度接近 95℃。在这里使用导热硅脂来提高热接触似乎非常有效,因为此时的最 高温度仅仅比第一种假设理想热接触的情况略高一点。

# 几何 **1**

在第一部分,我们使用了对流冷却边界条件来分析气流冷却。尽管有许多几何 构型都具有较高精度的传热系数,但并不适用于这一特定散热器几何结构。 修改模型以在几何中加入空气通道,并计算空气流速。然后,您可以为气流冷 却建立精确的模型,而无需考虑传热系数的任何近似值。

长方体 *2 (blk2)*

- 1 在"几何"工具栏中单击"长方体" 。 2 在"长方体"的"设置"窗口中, 定位 到 "大小和形状"栏。
- **3** 在 "宽度"文本框中键入 W\_channel。
- **4** 在 "深度"文本框中键入 D\_channel。
- **5** 在 "高度"文本框中键入 H\_channel。
- **6** 定位到 "位置"栏,并在 x 文本框中键入  $-(W$  channel-40[mm])/2。
- **7** 在 y 文本框中键入 -80[mm]。
- **8** 在 "几何"工具栏中单击 "全部构建" 中。
- 9 在"图形"工具栏中,单击"缩放到窗口大小"按钮 [4]。

![](_page_43_Figure_11.jpeg)

![](_page_43_Picture_119.jpeg)

在新创建的通道域中定义材料属性。

*Air 1 (mat5)*

1 在"模型开发器"窗口中, 右键单击"组件 1 (comp1) > 材料"节点下的 Air (mat3), 然后选择 "生成副本"。

此操作会创建一个新的 Air 材料实例,并将应用到通道对应的域选择中。

- 2 在"材料"的"设置"窗口中, 定位到 "几何实体选择"栏,并在 "几何实体 层"列表中选择 "域"。
- **3** 仅选择 "域" 1。
- 4 单击"创建选择"、并在"创建选择" 对话框的 "选择名称"文本框中键入 Air 。单击 "确定"。

![](_page_44_Picture_75.jpeg)

<span id="page-45-0"></span>层流

在"主屏幕"工具栏中,单击"添加物理场"按钮 %。

添加物理场

- **1** 在 "添加物理场"窗口中,选择 "流体流动 > 单相流 > 层流 (spf)"。
- 2 单击"添加到组件"+。
- 3 再次单击"添加物理场"按钮 & 以关闭该面板。

层流 *(spf)*

1 在"模型开发器"窗口的"组件 1 (comp1)"节点下,单击"层流 (spf)" 。

指定流界面仅在空气通道中处于活动状态。

- **2** 在 "层流"的 "设置"窗口中,定位到 "域选择"栏。
- **3** 从 "选择"列表中选择 Air。

 $\lambda \Box 1$ 

- 1 在"物理场"工具栏中,单击"边界" 并选择"入口" ■。
- 2 选择"边界" 2, 然后单击"创建选择"。

![](_page_45_Figure_14.jpeg)

**3** 在 "创建选择"对话框的 "选择名称"文本框中,键入 " 入口 "。单击 "确 定"。

- **4** 在 "入口"的 "设置"窗口中,定位到 "速 度"栏。
- **5** 在 *U*<sup>0</sup> 文本框中键入 U0。

![](_page_46_Picture_106.jpeg)

#### 出口 *1*

- 1 在"物理场"工具栏中,单击"边界" 并选择"出口" ■。
- 2 选择"边界" 5, 然后单击"创建选择"。

![](_page_46_Figure_6.jpeg)

**3** 在 "创建选择"对话框的 "选择名称"文本框中,键入 " 出口 "。单击 "确 定"。

# 固体传热 **(ht)**

热通量 *1*

**1** 选择 "固体传热 (ht)"下的 "热通量 1"节点。 已施加热通量条件的边界不再是外部边界,因此无法施加热通量条件。默认情 况下,会在固体与流体域之间施加连续性条件。

流体 *1*

请确保在 "主屏幕"工具栏的 "物理场"栏中选定 "固体传热"。

1 在"物理场"工具栏中,单击"域" ■ 并选择"流体" ■。 **2** 在 "流体"的 "设置"窗口中,定位到 "域选择"栏。 **3** 从 "选择"列表中选择 Air。 流入 *1* 1 在 "物理场"工具栏中,单击"边界" ■ 并选择 "流入" ■ 。 **2** 在 "流入"的 "设置"窗口中,定位到 "边界选择"栏。 **3** 从 "选择"列表中选择 "入口"。 **4** 从 "上游属性"栏的 *T*ustr 列表中选择 "环境温度 (ht)"。 流出 *1* 1 在"物理场"工具栏中,单击"边界" ■ 并选择"流出" ■。 **2** 在 "出口"的 "设置"窗口中,定位到 "边界选择"栏。

**3** 从 "选择"列表中选择 "出口"。

#### 多物理场

现在,添加"非等温流动"多物理场特征以耦合"固体传热"与"层流"接 口。通过执行此操作,尤其可以确保 "传热"接口中的 "流体 1"特征可以使 用由 "层流"接口计算的速度场。此外,流界面中材料属性的温度依赖性随后 会基于由 "传热"接口计算的温度场进行定义。

- **1** 在 "模型开发器"窗口中,右键单击 "组件 1 (comp1)"并选择 "添加多物 理场" ※。
- **2** 转到 "添加多物理场"窗口。
- **3** 在树中选择 "流体流动 > 非等温流动 > 层流"。
- 4 单击"添加到组件"←。关闭"添加多物理场"窗口。

本教程旨在探索传热建模功能,我们可以定义粗化网格来加快计算速度。但请 注意,如果希望得到精确结果,则需要较细化的网格。

1 在"模型开发器"窗口中选择"网格 1" , 并在"单元大小"列表中选 择 "极粗化"。

由于散热器翅片厚度小,减小默认的最小网格单元大小可以避免自动生成的 网格发出警告。

![](_page_48_Picture_84.jpeg)

- **2** 右键单击 "网格 1"并选择 "编辑物理场引导的序列"。
- **3** 在 "模型开发器"窗口的 "组件 1 (comp1)  $>$  网格 1"节点下,选择"大小" <
- **4** 在 "大小"的 "设置"窗口中,单击以展 开"单元大小参数"栏,然后在"最小单 元大小"文本框中键入 0.005。
- **5** 在 "主屏幕"工具栏中单击 "计算"。

![](_page_48_Picture_85.jpeg)

# 结果

计算此模型大约需要几分钟时间和 2 GB 内存。如果计算时间较长,可能是因 为空气域中的速度、压力和温度存在额外自由度。

默认温度图显示所有表面的温度。要可视化散热器边界上的温度,可以隐藏一 些壁。

- 1 在"模型开发器"窗口的"组件 1 (comp1)"节点下,单击"几何 1" 义。
- **2** 在 "图形"工具栏中,单击 "单击和隐藏"按钮 。然后单击 "选择边 界"按钮
- **3** 在 "图形"窗口中,选择入口对应的边界、通道的上边界以及左边界。

![](_page_49_Figure_6.jpeg)

**4** 在 "模型开发器"窗口中,回到 "温度 (ht)"节点以显示通道内的温度 场。

![](_page_50_Figure_1.jpeg)

表面: 温度 (degC)

#### <span id="page-50-0"></span>添加表面对表面辐射效应

现在,我们修改模型,以考虑表面对表面辐射效应。首先,启用物理场接口中 的表面对表面辐射属性。然后,研究散热器与通道壁之间的表面对表面辐射效 应。

# 固体传热 **(ht)**

- **1** 在 "模型开发器"窗口的 "组件 1 (comp1)"节点下,单击 "固体传热  $(ht)$ "
- **2** 要激活模型中的表面对表面辐射特征,在 "传热"的 "设置"窗口中,定 位到 "物理模型"栏。

**3** 选中 "表面对表面辐射"复选框。

![](_page_51_Picture_100.jpeg)

默认情况下,辐射方向由域的不透明度控制。固体部分定义为不透明,流体 部分则为透明。通过在 "固体"和 "流体"节点中修改或添加 "不透明" 子节点,可以更改这些设置。

当 "漫反射表面"边界条件将辐射方向定义为 "不透明度控制"(默认设 置)时,选定的边界应位于不透明域和透明域之间。默认情况下,外部定义 为透明的。更改默认设置,将外部设为不透明,并在通道壁上自动定义辐射 方向。

- **4** 单击以折叠 "环境设置"栏。一旦选中 "表面对表面辐射"复选框,便会 出现"辐射设置"栏。定位到"外部辐射"设置。
- **5** 从 "外部辐射"列表中,选择 "外部不透明"。

![](_page_51_Picture_101.jpeg)

热接触 *1*

- 1 在"模型开发器"的"固体传热 (ht)"下, 选择"热接触 1"。
- **2** 从 "热接触"栏的 *h*<sup>r</sup> 列表中,选择 "用户定义"。 由于导热硅脂层不透明,因此其辐射传导率设置为零。

漫反射表面 *1*

1 在 "物理场"工具栏中单击 "边界" ,并在 "辐射"部分选择 "漫反射 表面"□。

- **2** 从 "选择"列表中选择 "不含散热器底座的外部边界 (Heat Sink Straight Fins  $1)$ ".
- 3 在"图形"工具栏中单击"查看所有对象"按钮
- **4** 将通道壁添加到选择中 (但不添加到入口或出口)。此外,还可以单击 "粘贴"按钮 一来粘贴本文档中的边界索引: 1, 3, 4, 6, 7, 9, 11-16, 22, 24-29, 31–35, 37, 39–44。

![](_page_52_Figure_3.jpeg)

5 在"图形"工具栏中单击"查看未隐藏的对象"按钮

散热器壁

1 在"材料"工具栏中单击"空材料"::

- **2** 在 "材料""设置"窗口的 "标签"文本框中,键入 " 散热器壁 "。
- **3** 定位到 "几何实体选择"栏。从 "几何实体层"列表中选择 "边界"。

**4** 从 "选择"列表中选择 "不含散热器底座的外部边界 (Heat Sink - Straight Fins  $1$ ".

![](_page_53_Figure_1.jpeg)

**5** 在定义 "表面辐射率"的表格中输入 0.9。

![](_page_53_Picture_77.jpeg)

通道壁

1 在"材料"工具栏中单击"空材料":

**2** 在 "材料""设置"窗口的 "标签"文本框中,键入 " 通道壁 "。

- **3** 定位到 "几何实体选择"栏。从 "几何实体层"列表中选择 "边界"。
- 4 在"图形"工具栏中单击"查看所有对象"按钮

![](_page_54_Figure_0.jpeg)

**5** 选择通道壁对应的 "边界" 1、 3、 4 和 44。

6 在"图形"工具栏中单击"查看未隐藏的对象"按钮 <mark>。</mark>。 **7** 在定义 "表面辐射率"的表格中输入 0.85。

![](_page_54_Picture_112.jpeg)

#### 添加研究

为了保留先前的解,并将其与此版本模型进行比较,需要添加另一个稳态研 究。

- 1 在"主屏幕"工具栏中单击"添加研究"<sup>∞</sup>。
- 2 在"添加研究"窗口中,选择"预设研究 > 稳态"1<sub>乙。</sub>
- 3 单击"添加研究"+。
- 4 再次单击"添加研究"按钮 <u>◇</u>2 以关闭该面板。

## 研究 **2**

步骤 *1*:稳态

**1** 在 "模型开发器"窗口的 "研究 2"节点下,单击 "步骤 1:稳态"。

- **2** 单击以展开 "因变量值"栏。
- **3** 在 "因变量值"栏中找到 "求解变量的初始值"子栏。从 "设置"列表 中选择 "用户控制"。然后,在 "方法"列表中选择 "解",并在 "研 究"列表中选择"研究 1,稳态"。

![](_page_55_Picture_63.jpeg)

4 在"主屏幕"工具栏中单击"计算" =。

#### 结果

1 在"模型开发器"窗口中展开"温度 (ht) 1"节点, 然后单击"表面"。

- **2** 在 "表面"的 "设置"窗口中,定位到 "表达式"栏。
- **3** 从 "单位"列表中选择 degC。

**4** 在 "温度 (ht) 1"工具栏中,单击 "绘制"。

![](_page_56_Figure_1.jpeg)

| 57